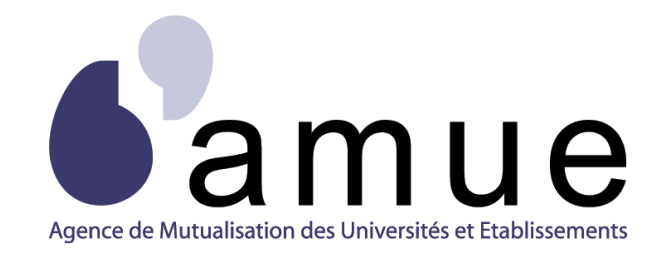

# **FORMATION APOGÉE**

## **MODULE 8**

# Consulter et mettre à jour

# le dossier étudiant

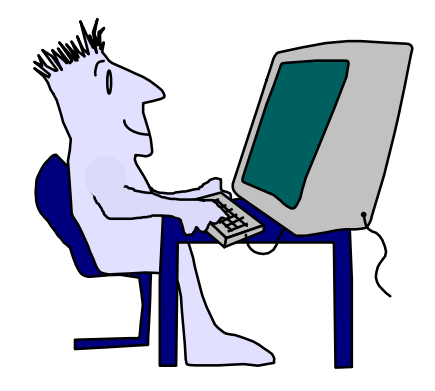

## Situation du module dans le parcours

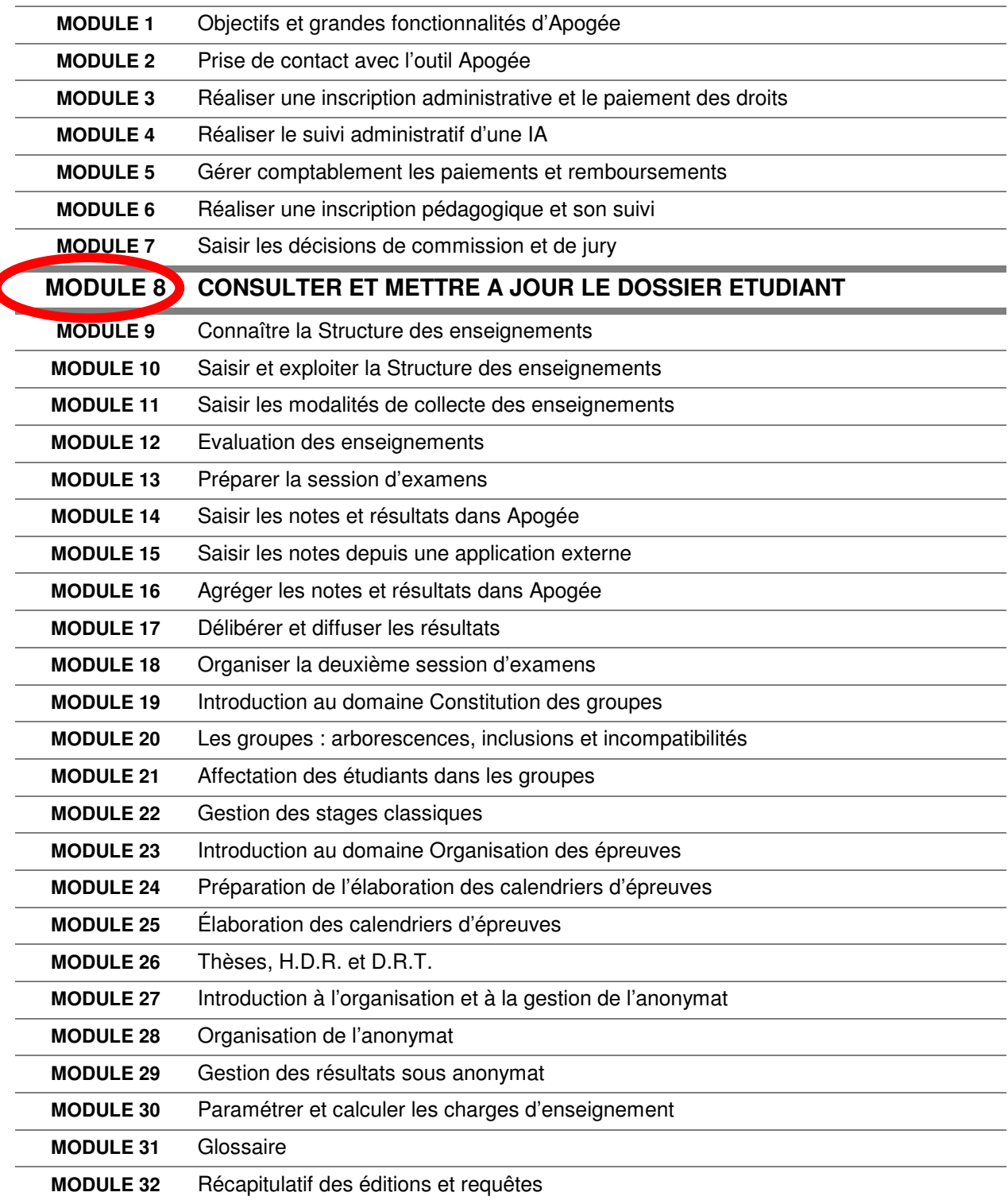

 $\overline{1}$ 

## **MODULE 8**

## **CONSULTER ET METTRE A JOUR LE DOSSIER ETUDIANT**

## **SOMMAIRE**

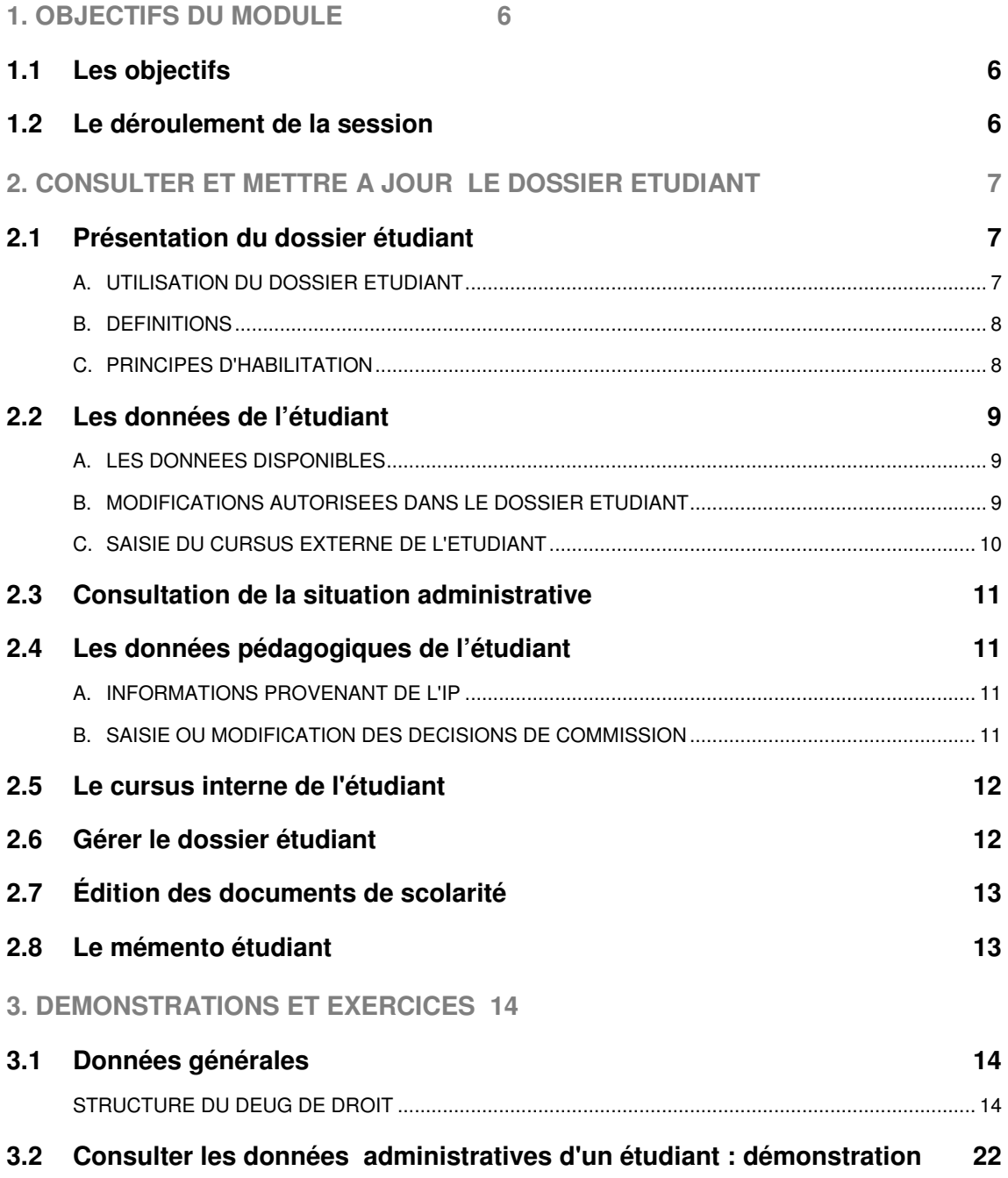

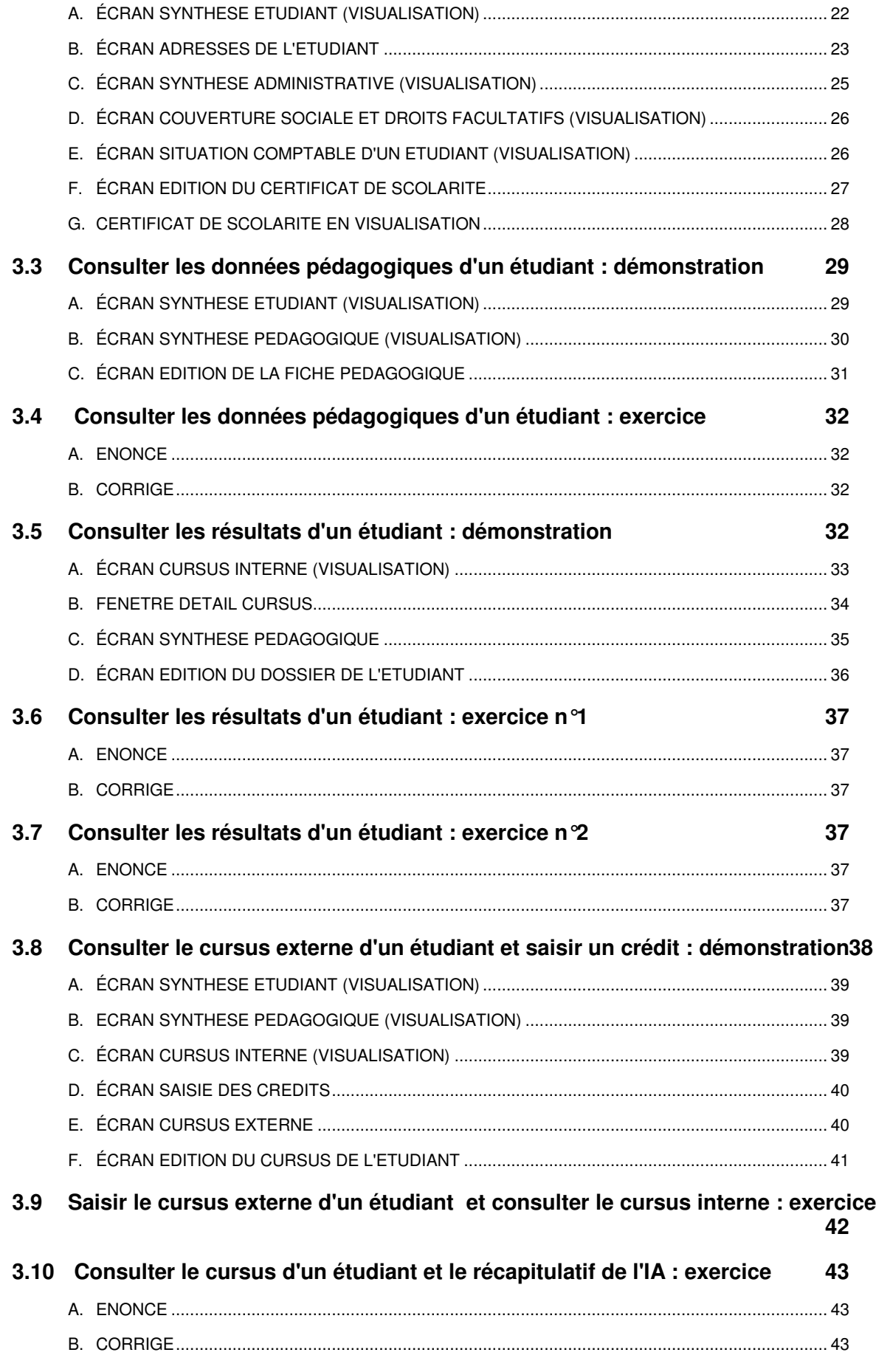

![](_page_4_Picture_301.jpeg)

## **1. OBJECTIFS DU MODULE**

## **1.1 Les objectifs**

L'objectif de ce module est de permettre aux utilisateurs de retrouver l'ensemble des informations disponibles dans et à partir du dossier étudiant : données administratives et pédagogiques et d'apprendre à les modifier.

#### **Les objectifs Les objectifs**

 **Connaître l'ensemble des données disponibles dans Connaître l'ensemble des données disponibles dans et à partir du dossier étudiant. et à partir du dossier étudiant.**

G

- **Savoir réaliser des modifications simples relatives Savoir réaliser des modifications simples relatives aux données de l'étudiant. aux données de l'étudiant.**
- **Savoir consulter et modifier les décisions de la Savoir consulter et modifier les décisions de la commission pédagogique. commission pédagogique.**
- **Connaître les principes d'habilitation définis par l'établissement concernant la consultation du dossier étudiant. étudiant. Connaître les principes d'habilitation définis par l'établissement concernant la consultation du dossier**
- **Editer les documents de scolarité. Editer les documents de scolarité.**

## **1.2 Le déroulement de la session**

Les durées indiquées sont des durées approximatives. Certaines sections pourront durer plus ou moins longtemps selon les modules suivis au préalable par les participants et le souhait de ces derniers.

Le temps consacré aux manipulations libres dépendra du temps nécessaire à la réalisation des démonstrations et exercices.

![](_page_5_Picture_1023.jpeg)

## **2. CONSULTER ET METTRE A JOUR LE DOSSIER ETUDIANT**

## **2.1 Présentation du dossier étudiant**

Le dossier contient une synthèse des informations pédagogiques et administratives de l'étudiant, ainsi que de son cursus (notes et résultats obtenus), offrant une vision complète de la situation de chaque étudiant.

L'étudiant est placé au cœur d'Apogée.

Ce domaine constitue une source d'informations pour un grand nombre d'acteurs de l'établissement.

Si la plupart des informations sont disponibles en mode consultation, il est possible de modifier directement certaines données.

![](_page_6_Figure_6.jpeg)

**Utilisation du dossier étudiant Utilisation du dossier étudiant**

**UUtilisation du dossier étudiant tilisation du dossier étudiant**

**UUtilisationdossiertilisation du dossier étudiant**

**Modifications simples et saisie d'informations**

**Modifications simples et saisie d'informations**

**Edition documents de scolarité**

**Edition documents de scolarité**

#### **A. UTILISATION DU DOSSIER ETUDIANT**

Les cas typiques de recours au dossier étudiant sont :

• les demandes d'informations émanant des étudiants, de la présidence, des services de scolarité, etc.

• la nécessité de mettre à jour rapidement certaines données.

▲ Lorsque l'utilisateur souhaite obtenir des informations plus détaillées, il peut le faire aisément en basculant directement dans le domaine concerné.

Les opérations possibles par le dossier étudiant sont :

#### - **la consultation des données de l'étudiant :**

• administratives (couverture sociale, situation comptable, inscriptions administratives aux étapes...),

- pédagogiques (inscriptions aux éléments, notes, résultats et décisions de commission).
- ▲ L'accès aux résultats non délibérés de l'étudiant est conditionné, pour chaque type d'utilisateur, dans le référentiel par la valeur d'un témoin indiquant la prise en compte ou non de la confidentialité des notes et résultats.
- **la saisie et la modification simple :**
	- des informations sur le cursus externe de l'étudiant,
	- des décisions de commission (dettes, crédits, validations d'acquis),
	- des adresses de l'étudiant.

![](_page_6_Picture_21.jpeg)

**Consultation des données de l'étudiant**

**Consultation des données de l'étudiant**

- **l'édition de documents de scolarité :**
	- dossier de l'étudiant,
	- cursus de l'étudiant.

#### **B. DEFINITIONS**

- **Structure des enseignements :** l'ensemble des enseignements dispensés dans un établissement et gérés dans Apogée sont saisis dans la Structure des Enseignements.
- **Diplôme :** titre délivré par l'établissement après validation d'une ou plusieurs étapes (exemple : DEUG de droit).
- **Version de Diplôme :** déclinaison d'un même diplôme dans le temps ou associé à des contenus différents (exemple : les différentes campagnes d'habilitation).

![](_page_7_Figure_7.jpeg)

- **Étape :** fractionnement dans le temps (généralement l'année) de la préparation à un diplôme (exemple : 1<sup>re</sup> année de DEUG de droit).
- **Version d'étape :** déclinaison d'une même étape dans le temps ou associée à des contenus différents.
- **Éléments pédagogiques** : enseignements de différents niveaux (UE, module, cours, TD, etc.) constitutifs d'une version d'étape et regroupés en liste.
- **Lien avec les autres domaines.** Cette structure sert de base aux IA et IP et détermine le champ de modélisation des modalités de contrôle des connaissances.

#### **C. PRINCIPES D'HABILITATION**

La présence d'informations confidentielles ainsi que le grand nombre d'utilisateurs potentiels nécessitent des autorisations d'accès.

Chaque utilisateur appartient à un type d'utilisateurs pour lequel il a été défini, dans le référentiel, l'ensemble des accès sur chaque écran.

**A** Il est important de noter que les inscriptions consultables sont les inscriptions réalisées dans tous les centres de gestion (CGE) et centres

**Principes d'habilitation Principes d'habilitation** The Qui a le droit de consulter? tous les utilisateurs autorisés. <sup>@</sup> Est ce que toutes les inscriptions des CGE et CIP sont<br>visibles par tous les utilisateurs ? **visibles par tous les utilisateurs ?** oui, toutes les inscriptions sont visibles<br>quelque soit le CGE ou le CIP. The Qui a le droit de modifier? **seulement les personnes autorisées. visibles par tous les utilisateurs ? visibles par tous les utilisateurs ? seulement les personnes autorisées. seulement les personnesautorisées. seulement les personnes autorisées. H A B I L I T A T I O N**

d'inscription pédagogique (CIP), que les notes et résultats consultables sont ceux de tous les centres de traitement de notes (CTN ) - notes et résultats des objets délibérés si la gestion de la confidentialité est active ou dont l'anonymat éventuel a été levé.

## **2.2 Les données de l'étudiant**

#### **A. LES DONNEES DISPONIBLES**

Le dossier étudiant présente environ 80% des informations relatives à l'étudiant, synthèse des autres domaines. Les 20 % restants s'obtiennent en basculant directement dans les domaines concernés.

Les principales données sont les suivantes :

#### - **les données provenant de l'IA et de l'IP :**

• état civil, adresses de l'étudiant, couverture sociale, situation comptable,

• inscriptions administratives et

**Présentation des données disponibles Présentation des données disponibles EDITIONS EDITIONS ADDED Cursus interne SYNTHESE SYNTHESE ETUDIANT Synthèse IA Synthèse IP Résultats Inscription Administrative Inscription Pédagogique** Centre de Traitement des Notes Centre de Gestion Centre d'Inscription Pédagogique **DOSSIER ETUDIANT Stages Converter sociale Situation comptable Valid. acquis Cursus externe EDITIONS DOSSIER ETUDIANT ADRESSES Cursus interne ETUDIANT Synthèse IA Synthèse IP Résultats Inscription Administrative Inscription Pédagogique** Centre de Traitement des Notes Centre de Gestion Centre d'Inscription Pédagogique **DOSSIER ETUDIANT Stages Couverture sociale Situation comptable Crédit Valid. acquis Dette Cursus externe**

pédagogiques en cours, historisation sur plusieurs années universitaires, éléments en crédit, dette, validations d'acquis.

#### - **les données propres au dossier étudiant :**

**•** le cursus interne de l'étudiant : comprend les diplômes obtenus ainsi que les années de formation suivies dans l'établissement. Ce cursus n'est ni modifiable ni saisissable car il est renseigné à partir des IA enregistrées et des notes et résultats obtenus aux étapes et diplômes les années précédentes, enregistrés dans le domaine RE. **•** le cursus externe : ces champs permettent de stocker les formations suivies dans d'autres établissements, les crédits acquis dans ces formations, le transfert de l'étudiant vers un autre établissement ainsi que le détail des échanges internationaux. Le cursus externe est automatiquement renseigné avec des valeurs issues des processus d'Inscription Administrative et Pédagogique.

▲ Ce cursus externe est aussi accessible à partir du domaine Inscription administrative.

#### **B. MODIFICATIONS AUTORISEES DANS LE DOSSIER ETUDIANT**

Seules les modifications dites « simples » sont autorisées (celles n'entraînant pas un recalcul des droits) :

• adresses de l'étudiant : adresse fixe, type d'hébergement, téléphone, etc.

• décisions de commission : dettes, crédits, validations d'acquis.

▲ Dans le cas où l'utilisateur cherche à modifier des données non modifiables, un message bloquant est affiché.

![](_page_8_Figure_17.jpeg)

#### **C. SAISIE DU CURSUS EXTERNE DE L'ETUDIANT**

Le cursus externe peut être saisi ou modifié lors des inscriptions administratives aux étapes ou lors de la consultation du dossier étudiant.

Il est d'autre part automatiquement alimenté lors des processus d'Inscription Administrative et Pédagogique. Il peut être mis à jour lors de la récupération des données OPI.

▲ Ces données sont saisies à titre d'information **(notamment pour SISE)** et ne sont pas utilisées dans d'autres traitements.

![](_page_9_Picture_4.jpeg)

Le cursus externe regroupe de nombreuses informations :

- Baccalauréat ou équivalence obtenu (année, série, établissement),
- Informations de première inscription dans l'enseignement supérieur,
- Détail du transfert de l'étudiant vers un autre établissement,
- Les diplômes autres cursus (DAC) obtenus par l'étudiant avec le détail de la formation suivie (établissement, obtention, crédits acquis, VAE, détail de l'échange international s'il y a lieu),

 $\bullet$  ...

## **2.3 Consultation de la situation administrative**

#### - **Synthèse administrative**

Caractéristiques de l'étudiant, inscriptions administratives aux étapes, autres établissements fréquentés...

- **Couverture sociale** Affiliation à la sécurité sociale étudiante, mutuelle...
- **Carte d'immatriculation** Numéro de sécurité sociale de l'étudiant, ...
- **Droits facultatifs** Droits facultatifs payés par l'étudiant.
- **Situation comptable de l'étudiant** Détail des droits payés, des droits remboursés ainsi que le détail des quittances.
- ▲ Il est possible de visualiser les IA des années antérieures.

## **2.4 Les données pédagogiques de l'étudiant**

#### **A. INFORMATIONS PROVENANT DE L'IP**

La majorité des données saisies lors de l'inscription pédagogique sont consultables.

 $\triangle$  Il est possible de rechercher et de visualiser les inscriptions pédagogiques sur plusieurs années.

#### - **Synthèse pédagogique**

Visualisation du choix de l'étape, des éléments pédagogiques auxquels est inscrit l'étudiant pour une année universitaire donnée, ainsi que des validations d'acquis, éléments capitalisés et conservés.

![](_page_10_Figure_14.jpeg)

#### - **Saisie ou modification des décisions de commission pédagogique** Consultation, modification ou saisie des décisions de commission pédagogique concernant les dettes, crédits et validations d'acquis pour une année universitaire donnée.

#### **B. SAISIE OU MODIFICATION DES DECISIONS DE COMMISSION**

Il est possible de saisir ou de modifier les décisions de jury ou de commission pédagogique concernant :

- les dettes,
- les crédits ou autorisations d'anticipation,
- les validations d'acquis.
- ▲ La réalisation de ces opérations est expliquée dans le module « Saisie des décisions de jury et de commission ».

Cette opération – qui peut être également effectuée dans le domaine « Inscription

![](_page_10_Figure_23.jpeg)

pédagogique » – est réservée à certains utilisateurs (enseignants, président du jury, etc.).

![](_page_10_Picture_27.jpeg)

## **2.5 Le cursus interne de l'étudiant**

L'utilisateur peut consulter, dans le cursus interne de l'étudiant, les données suivantes :

- l'ensemble des **inscriptions administratives** dans l'établissement de l'étudiant sélectionné, les inscriptions extérieures étant présentes dans le cursus externe,
- les **résultats d'admission aux versions de diplôme ou d'étape** pour toutes les années universitaires où l'étudiant était inscrit,

![](_page_11_Figure_4.jpeg)

- le **détail des résultats aux éléments pédagogiques** de la version d'étape sélectionnée (nature de l'élément, élément d'admission ou d'admissibilité, session, note, barème, résultat, crédits).

▲ Selon le paramétrage de l'établissement et en fonction du type utilisateur auquel il appartient, l'utilisateur peut : • consulter *sans confidentialité*, c'est-à-dire visualiser toutes les notes et résultats obtenus par l'étudiant, indépendamment des délibérations

• consulter *avec confidentialité*, c'est-à-dire ne visualiser que les notes et résultats délibérés (avec statut d'avancement à **T**) obtenus par l'étudiant.

## **2.6 Gérer le dossier étudiant**

#### - **Initialisation et création du dossier étudiant**

L'initialisation du dossier étudiant est liée au premier événement de gestion le concernant :

- la première IA,
- la première IP,

![](_page_11_Picture_13.jpeg)

#### - **Historisation des données de l'étudiant**

**Gérer le dossier étudiant Gérer le dossier étudiant Initialisation / création du dossier étudiant Historisation des données Inscription Résultats Inscription pédagogique Initialisation / création du dossier étudiant Historisation des données Inscription administrative Résultats Inscription pédagogique**

Le dossier étudiant est l'historique de la vie de l'étudiant dans l'établissement.

- **Archivage du dossier étudiant**

Tout étudiant ayant quitté l'établissement est considéré comme ancien étudiant. Son dossier est conservé dans le système pour une durée déterminée par l'établissement, en fonction des recommandations de la CNIL.

## **2.7 Édition des documents de scolarité**

Les éditions directement disponibles dans le dossier étudiant sont :

- **le dossier étudiant.** Il est possible de faire apparaître une partie ou l'ensemble des informations du dossier étudiant à partir des critères suivants :
	- @dresse établissement
	- Adresse fixe
	- Synthèse administrative
	- Baccalauréat
	- Cursus externe
	- Eléments fictifs
	- Complément VAC
	- Mémento étudiant
	- Résultats d'admission et inscriptions aux VDI, VET et ELP
	- Inscriptions aux VET et ELP

Les éditions peuvent s'effectuer selon 2 formats : rubrique ou CV.

- ▲ L'édition de l'adresse établissement est fonction de la variable applicative TEM\_ACC\_ANNUAIRE et le mémento étudiant est fonction d'un paramétrage utilisateur.
- **le cursus de l'étudiant.** Il contient des informations concernant les diplômes préparés et obtenus dans l'établissement, les formations suivies dans d'autres établissements.

## **2.8 Le mémento étudiant**

Le « mémento » étudiant est une zone de saisie de texte libre et accessible depuis de nombreux écrans, lorsque l'utilisateur est habilité. Ce mémento permet la saisie et le partage d'informations spécifiques à l'étudiant (dérogations et leur motif, demandes en attente de traitement,…).

Lorsque l'utilisateur est habilité, les écrans du domaine DE à partir desquels ont peut accéder au mémento sont les suivants :

- Synthèse étudiant
- Synthèse administrative étudiant
- Synthèse pédagogique étudiant
- Cursus interne
- Cursus externe
- Edition du Dossier Etudiant

![](_page_12_Picture_25.jpeg)

# **3. DEMONSTRATIONS ET EXERCICES**

## **3.1 Données générales**

#### **STRUCTURE DU DEUG DE DROIT**

#### **Démo 3.2**

**Exercice 3.4**

![](_page_13_Figure_5.jpeg)

#### **STRUCTURE DEUG DE LETTRES 1 ER ANNEE**

#### **Exercice 3.3**

![](_page_14_Figure_2.jpeg)

#### **STRUCTURE DEUG DE LETTRES 2 EME ANNEE**

#### **Démo 3.5 Exercice 3.6**

![](_page_15_Figure_2.jpeg)

#### **STRUCTURE LICENCE DE LETTRES CLASSIQUES**

**Démo 3.5, 3.8 Exercice 3.9**

![](_page_16_Figure_2.jpeg)

#### **STRUCTURE DEUG ECO ET AES**

#### **Exercice 3.4**

![](_page_17_Figure_2.jpeg)

#### **STRUCTURE LICENCE DE SC ECONOMIQUES**

**Démo 3.11 Exercice 3.9**

![](_page_18_Figure_2.jpeg)

#### **OFFRE DE FORMATION: LICENCE SC ECONOMIQUES**

#### **Exercice 3.7**

![](_page_19_Figure_2.jpeg)

![](_page_20_Figure_0.jpeg)

## **3.2 Consulter les données administratives d'un étudiant : démonstration**

**Jean-Marc CAZEL** (309) est inscrit en *première année de DEUG de Droit* (D10011).

Il a égaré le certificat de scolarité remis lors de son inscription administrative et en demande un autre.

Il signale son changement d'adresse : 12, rue de l'École de Droit - 35000 Rennes (chambre d'étudiant).

- Consulter les données administratives de l'étudiant et mettre à jour son adresse.

**A. ÉCRAN SYNTHESE ETUDIANT (VISUALISATION)**

![](_page_21_Picture_5.jpeg)

- Analyser sa situation comptable avant d'éditer le certificat de scolarité.

#### - *[라* | × ] .<br>1996 - TEST\_DOC\_APOGEE<br>- Edition Navigation Recherche Option Aide  $-10x$ èse étudiant ('  $\begin{array}{|c|c|c|}\n\hline\n\end{array}$  Prénom : ना ला **DIETE**<br>N° Etudiant :  $\mathbb{R}$   $\blacksquare$  $3222$ 图图 **TIEAN Id. National** 7 **Provisoire** Nom d'usage: Dránom 2 · Dernières inscriptions administratives dans l'établissement < 1994 / 1995 > Statut de l'étudiant :  $\overline{a}$ D10011  $\overline{M}$ Rechercher Synthèse LA Cursus inter<br>Edition dossier Synthèse LP Cursus exter **Adresses**

L'écran *Synthèse étudiant* apparaît en mode recherche permettant à l'utilisateur de sélectionner un étudiant à partir d'un ou de plusieurs critères : numéro d'étudiant, identifiant national étudiant, nom, date de naissance, etc.

Cet écran, **point d'entrée du domaine,** présente les informations essentielles permettant :

• d'identifier un étudiant sans ambiguïté,

• de caractériser l'étudiant au sein de l'établissement.

➨ *Saisir le nom de l'étudiant : CAZEL et appuyer sur <F8> pour lancer la recherche.*

▲ Il est également possible d'effectuer une recherche de l'étudiant à l'aide du bouton *Rechercher* en bas de l'écran. Il faut quitter le mode recherche en appuyant sur  $<$ Ctrl $>$  +  $<$ g $>$ .

Les données affichées sont relatives aux inscriptions administratives aux versions d'étape de l'année universitaire courante.

Pour chaque version d'étape, sont indiqués le centre de gestion, la composante, l'état de l'IAA (*A* pour annulée, *E* pour en cours, *R* pour résiliée), la nature de l'inscription (**O** pour une inscription première, **N** pour une inscription autre).

L'étudiant est inscrit en première année de DEUG de Droit en inscription principale. Les informations ne sont pas modifiables.

Les boutons situés au bas de l'écran permettent d'accéder à :

- la synthèse administrative,
- la synthèse pédagogique,
- les cursus interne et externe,
- l'édition de dossier,
- la recherche d'un étudiant,
- la modification des adresses.

➨ *Cliquer sur le bouton Adresses pour aller modifier l'adresse de l'étudiant.*

#### **B. ÉCRAN ADRESSES DE L'ETUDIANT**

![](_page_22_Figure_5.jpeg)

Les données « adresses » sont modifiables.

**L'adresse fixe** est l'adresse la moins susceptible de changer et sert à joindre l'étudiant.

**L'adresse pour l'année en cours** est l'adresse de l'étudiant pour l'année universitaire. Elle est archivée annuellement et reste consultable l'année suivante en cliquant sur le bouton  $\sqrt{\sqrt{2}}$ pour afficher les données de

l'année universitaire précédente.

Le champ *Acheminement étranger*, accessible lorsque le code pays renseigné n'est pas 100 (France), permet de saisir une adresse à l'étranger.

▲ **Saisie de l'adresse de l'étudiant**

L'adresse fixe de l'étudiant et l'adresse pour l'année en cours sont **obligatoires**. L'adresse pour l'année en cours est initialisée avec l'adresse fixe lorsque le code hébergement est *4* (chez les parents) ou *5* (logement personnel).

*Téléphone portable de l'étudiant* : la saisie du numéro de téléphone portable est facultative.

![](_page_22_Figure_14.jpeg)

La modification (dans le domaine Référentiel) de la variable applicative **TEM\_ACC\_ANNUAIRE** à **O** entraîne l'apparition d'un bloc dédié aux coordonnées électroniques. La mise à jour des champs de ce bloc n'est pas autorisée.

Il s'agit des coordonnées électroniques de l'étudiant attribuées par l'établissement.

➨ *Saisir la nouvelle adresse de l'étudiant dans Adresse pour l'année en cours (mode d'hébergement 6).*

![](_page_23_Picture_153.jpeg)

La modification (dans le domaine Référentiel) de la variable applicative **TEM\_MEL\_PERSO** à **O** entraîne l'apparition d'un bloc dédié aux coordonnées électroniques personnelles de l'étudiant.

*Cliquer sur le bouton pour revenir sur l'écran Synthèse étudiant (Visualisation) en enregistrant les modifications. Cliquer sur le bouton Synthèse IA pour consulter les données administratives.*

#### **C. ÉCRAN SYNTHESE ADMINISTRATIVE (VISUALISATION)**

![](_page_24_Picture_874.jpeg)

L'écran affiche les principales informations de l'IA d'un étudiant, pour l'année universitaire indiquée dans le champ *Année universitaire*.

On y trouve :

 $\checkmark$  *Les données relatives à l'étudiant :*

identification de l'étudiant, indicateurs d'interdictions, situation sociale, indicateurs divers : quotité travaillée, affiliation à la Sécurité Sociale, régime d'inscription,

statut, etc.

#### - *L'inscription administrative aux étapes :*

• l'état de l'inscription peut être à *E* (En cours), *A* (Annulée) ou *R* (Résiliée) ; toutes les inscriptions sont consultables, quel que soit leur état,

- la nature de l'inscription pour l'étudiant : première ou non,
- le moyen d'inscription : par l'outil à distance si le témoin AD est coché,
- l'indicateur de paiement des droits pour chaque version d'étape,

• VAE : témoin permettant d'indiquer que l'étudiant bénéficie d'une Validation des Acquis de l'Expérience pour la version d'étape,

• PI : témoin permettant d'indiquer que l'étudiant s'est inscrit à la version d'étape dans le cadre d'un Partenariat International.

- *Les échanges internationaux :*

le champ *Sens* permet de préciser si l'étudiant est accueilli (*A*) ou envoyé (*E*) par l'établissement.

- *Autre établissement fréquenté pour l'année en cours :*

deux cas de figure : inscription parallèle et changement d'établissement. L'étudiant CAZEL :

• est inscrit administrativement en 1<sup>re</sup> année de DEUG de Droit pour l'année universitaire en cours 1994/1995,

• a payé les droits universitaires de la version d'étape en cours. Il s'agit d'une première inscription au cycle,

• est sportif de haut niveau (régional) et occupe une activité à temps partiel (CDD) n'ouvrant pas droit à la Sécurité Sociale étudiante,

• n'est pas inscrit dans un autre établissement pour l'année universitaire 1994/1995.

Il est possible d'obtenir les informations administratives des années antérieures, en appuyant sur les flèches du champ **Année universitaire**.

Le bouton *PJ web* permet d'accéder à l'écran de suivi de la réception des pièces justificatives lorsque l'étudiant s'est inscrit par le web et que des pièces justificatives lui ont été demandées.

Les boutons *Couverture sociale* et *Situation comptable* permettent d'accéder à des informations liées à la situation administrative (couverture sociale et droits facultatifs) et comptable (état des paiements des droits) de l'étudiant.

Le bouton (Home) permet de revenir sur l'écran *Synthèse étudiant* **(Visualisation)**.

Le bouton *IA*  $\|\cdot\|$  permet de basculer dans le domaine « Inscription Administrative » sans devoir passer par le menu principal.

Selon les habilitations définies, l'utilisateur peut accéder ou non aux conversations du domaine IA, modifier ou seulement consulter les données.

➨ *Cliquer sur Couverture sociale pour consulter les éléments déterminant le rattachement ou non de l'étudiant au régime de sécurité sociale étudiante.*

#### **D. ÉCRAN COUVERTURE SOCIALE ET DROITS FACULTATIFS (VISUALISATION)**

![](_page_25_Picture_724.jpeg)

 $\checkmark$  **Profil :** profil déduit des saisies préalables ou modifiées lors de l'IA.

 $\cdot$  **Situation sociale :** affichée par défaut à *NO* (normal) si aucune bourse n'est saisie ou si la bourse saisie ne correspond pas à la situation sociale « boursier ». Elle est définie à *BO* (boursier) et non modifiable si la bourse saisie correspond à la situation sociale « boursier »**.**

- *Carte immat***.** : ce bouton permet d'accéder à un niveau de détail plus important, en visualisation seulement (numéro de sécurité sociale de l'étudiant, noms et prénoms du père et de la mère de l'étudiant).
- *Droit facult***. :** ce bouton permet de visualiser les droits facultatifs payés par l'étudiant.

L'étudiant est non affilié pour motif **quotité travaillée** et n'a pris aucune mutuelle.

#### ➨ *Cliquer sur Synthèse IA pour revenir sur l'écran Synthèse administrative (Visualisation).*

*Cliquer sur Situation comptable pour vérifier les données comptables avant d'éditer un nouveau certificat de scolarité.*

#### **E. ÉCRAN SITUATION COMPTABLE D'UN ETUDIANT (VISUALISATION)**

![](_page_25_Figure_13.jpeg)

L'ensemble des données comptables de l'étudiant s'affiche en 3 cadres :

 $\checkmark$  *Droits payés* présente par code de droit, les droits payés par l'étudiant pour l'année universitaire concernée.

Le bouton *Regroupement* permet de présenter les droits payés pour l'année universitaire, regroupés par groupe de droits.

- *Paiements* présente par numéro de quittance les paiements effectués par l'étudiant pour l'année universitaire concernée.

• Le bouton *Détail paiement* permet d'afficher le détail des informations bancaires (titulaire, code, n°de compte) correspondant à la ligne du paiement sur laquelle le curseur est positionné.

• Le bouton *Droits payés* permet d'afficher tous les droits correspondant à la quittance sur laquelle le curseur est positionné.

➨ *Pour connaître précisément les droits payés ou remboursés, cliquer sur le bouton Droits payés.*

▲ Les quittances annulées apparaissent sur cet écran.

 *Remboursements* présente tous les remboursements saisis, proposés à la clôture ou transmis à l'agence comptable pour l'année universitaire concernée et leur motif.

Les boutons sont les mêmes que ceux de *Paiements*.

L'étudiant a demandé des modifications qui ont engendré des paiements complémentaires. Il existe donc deux quittances : une relative au paiement initial, l'autre relative au paiement complémentaire.

➨ *Examiner chaque quittance.*

 $\checkmark$ 

▲ La base de formation étant *sur l'année 1994/1995, la situation comptable est en Francs, elle est en Euros à partir de 2001/2002.*

*Sortir de l'écran en cliquant sur Synthèse IA.*

#### **F. ÉCRAN EDITION DU CERTIFICAT DE SCOLARITE**

![](_page_26_Picture_731.jpeg)

➨ *Cliquer sur le bouton IA pour basculer dans le domaine IA.*

*Sélectionner Édition du certificat de scolarité dans le menu Documentation.*

*Choisir le signataire 1 dans la liste de valeurs.*

▲ Il n'est pas possible de délivrer un certificat de scolarité si l'étudiant n'a pas acquitté ses droits.

Les informations de l'étudiant apparaissent

directement car le système a conservé le contexte.

Il est possible de faire une recherche de façon habituelle.

▲ Si l'étudiant n'a pas payé ses droits, la recherche n'aboutit pas et le message : *Aucun enregistrement trouvé* s'affiche.

Le bouton *Imprimer* permet de lancer la génération de l'édition avant sa visualisation. L'édition sera ensuite possible depuis la fenêtre de visualisation.

➨ *Cliquer sur le bouton Imprimer.*

#### **G. CERTIFICAT DE SCOLARITE EN VISUALISATION**

![](_page_27_Picture_1.jpeg)

➨ *Il est ensuite possible de sélectionner Fichier/Fermer pour revenir à la fenêtre initiale ou lancer l'édition par Fichier/Imprimer.*

L'édition du certificat de scolarité est générée en deux exemplaires par défaut. Dans la fenêtre de visualisation, le certificat de scolarité est donc généré en double (deux pages pour un certificat).

➨ *Sélectionner*

#### *Fichier/Imprimer pour lancer l'édition*

Une fenêtre décrivant le lancement de l'impression apparaît. Il est possible de définir dans le champ *Copies* le nombre d'exemplaires que l'on souhaite éditer.

Il est important de noter qu'un exemplaire de l'édition générée comporte déjà le certificat en deux exemplaires (si le champ Copies est renseigné à 2, le certificat sortira en 4 exemplaires).

➨ *Cliquer sur OK pour lancer l'édition.*

*Sortir de la fenêtre de visualisation par Fichier/Imprimer.* Vous arrivez alors dans l'écran de saisie des critères d'édition.

➨ *Sortir de la fenêtre en utilisant l'icône . Revenir au domaine « Dossier étudiant » en le sélectionnant dans le menu Option.*

## **3.3 Consulter les données pédagogiques d'un étudiant : démonstration**

**Louis MARIN** (311) est inscrit en *première année de DEUG de Lettres* (DLC100/941).

Il souhaite connaître l'ensemble des éléments auxquels il est inscrit pour l'année en cours ainsi que la formule d'examen choisie car il a égaré les documents remis lors de l'inscription.

Il souhaite connaître les éléments qu'il est autorisé à suivre par anticipation en *deuxième année de DEUG de Lettres.*

![](_page_28_Picture_4.jpeg)

![](_page_28_Picture_5.jpeg)

![](_page_28_Picture_617.jpeg)

#### **A. ÉCRAN SYNTHESE ETUDIANT (VISUALISATION)**

#### ➨ *Rechercher l'étudiant MARIN.*

Les flèches sont utilisées pour faire défiler les années d'inscription si l'étudiant a été inscrit sur plusieurs années :

#### **Flèche vers la gauche**

pour visualiser les inscriptions aux versions d'étape des années antérieures,

**Flèche vers la droite** pour visualiser les inscriptions aux versions

d'étape des années suivantes.

L'étudiant MARIN, né le 21 mai 1973, possède une inscription administrative (en cours et payée) pour l'année universitaire courante en 1<sup>re</sup> année de DEUG de Lettres ; cette inscription est principale.

L'étudiant n'était pas inscrit les années antérieures.

➨ *Cliquer sur le bouton Synthèse IP pour pouvoir renseigner l'étudiant sur les éléments pédagogiques auxquels il est inscrit.*

#### **B. ÉCRAN SYNTHESE PEDAGOGIQUE (VISUALISATION)**

![](_page_29_Picture_714.jpeg)

Cet écran permet d'obtenir pour chaque inscription pédagogique aux versions d'étape, la liste des éléments pédagogiques auxquels s'est inscrit l'étudiant pour une année universitaire donnée.

- **Étape** : donne le code de l'étape et le numéro de la version d'étape.
- **Type** : situation de l'étudiant par rapport à l'étape : Normal, Dette, ou Crédit.
- **Exm** : formule d'examen pour la version d'étape et pour chaque élément pédagogique (S pour examen standard, C pour contrôle continu, T pour contrôle terminal).
- **Nb Etp :** nombre d'IP étape pour l'étudiant et la même année universitaire.
- Les boutons *Tous* et *Choix* permettent respectivement d'afficher tous les éléments pédagogiques ou seulement les éléments à choix (auxquels l'étudiant est inscrit).
	- ▲ La liste du bloc **Inscriptions pédagogiques** énumère l'ensemble des éléments auxquels l'étudiant est inscrit pour cette étape ainsi que la *Liste* à laquelle l'élément appartient dans l'ordre de décomposition de la SE.
- Le bloc *Inscriptions pédagogiques* caractérise les éléments :
	- code et libellé de l'élément pédagogique,
	- nature de l'élément (module, matière...),
	- les dispenses d'examen ou d'enseignement,
	- la formule d'examen.
- Dans le bloc *Validation d'acquis/éléments capitalisés/éléments conservés* :
	- les éléments capitalisés sont affichés à l'écran dès l'année d'obtention mais aussi lors de la visualisation des années suivantes,

• les éléments conservés sont affichés à l'écran dès l'année d'obtention et lors de la visualisation des années suivantes tant que la période de conservation est respectée,

• les validations d'acquis sont affichées à l'écran seulement lors de la visualisation de l'année universitaire pour laquelle ces éléments sont acquis. Le complément validation d'acquis correspond au complément d'information qui est édité sur l'annexe descriptive au diplôme. Le complément affiché est celui correspondant à la langue de référence. Si une note individuelle a été saisie pour la VAC, elle apparaît dans la colonne Note.

Pour une même année, une seule version d'étape est renseignée à la fois. Pour savoir s'il existe d'autres IP sur la même année, positionner le curseur dans le champ **Étape** et utiliser les flèches  $\mathbf{\underline{f}}$  et  $\mathbf{\underline{A}}$ .

➨ *Positionner le curseur dans le champ Étape et cliquer sur pour visualiser les éléments que l'étudiant est autorisé à suivre par anticipation*.

L'étudiant est autorisé à suivre par anticipation les modules  $T$  et  $X$  de  $2^e$  année de DEUG Lettres (éléments en crédit - formule d'examen standard).

Il est possible d'obtenir le détail sur les éléments acquis, en dette et en crédit à l'aide des boutons correspondants au bas de l'écran.

Les icônes  $\sin$  et  $\sin$  permettent de basculer directement dans les domaines « Inscription pédagogique » et « Résultats ».

➨ *Appuyer sur l'icône IP pour éditer la fiche pédagogique de l'étudiant MARIN*.

*Sélectionner Édition de la fiche pédagogique dans le menu Documentation*.

#### **C. ÉCRAN EDITION DE LA FICHE PEDAGOGIQUE**

![](_page_30_Picture_673.jpeg)

▲ Les informations de l'étudiant apparaissent directement car le système est resté sur l'étudiant... Sinon la recherche se fait de la même manière que sur les autres écrans.

Le bouton *Imprimer* permet de lancer la génération de l'édition avant sa visualisation. L'impression sera ensuite possible depuis la fenêtre de visualisation

➨ *Cliquer sur Imprimer pour faire apparaître la fenêtre de*

*visualisation. Il est ensuite possible de sélectionner Fichier/Fermer pour revenir à la fenêtre initiale ou lancer l'édition par Fichier/Imprimer. Un message apparaît lors du lancement de l'édition, répondre OK. Sélectionner Fichier/Imprimer pour lancer l'édition puis sortir par Fichier/Fermer.*

*Quitter l'écran en cliquant sur l'icône* .

*Basculer vers le domaine « Dossier Étudiant » en le sélectionnant dans le menu Option.*

## **3.4 Consulter les données pédagogiques d'un étudiant : exercice**

#### **A. ENONCE**

**Julien SEBASTIEN** (312) souhaiterait connaître la liste des modules auxquels il est inscrit pour les deux étapes *première année de DEUG Droit* (D10011/1) et *DEUG Économie* (E10031/941) et savoir s'il peut modifier son inscription.

- Visualiser la situation pédagogique de l'étudiant.

![](_page_31_Picture_4.jpeg)

- Vérifier ses inscriptions aux étapes et examiner en détail ses inscriptions aux éléments.
- Éditer sa fiche pédagogique et comparer la fiche avec la structure des enseignements.

#### **B. CORRIGE**

- Avez-vous remarqué que l'étudiant est seulement inscrit aux éléments de premier semestre de première année de DEUG de Droit ?

![](_page_31_Picture_9.jpeg)

- Avez-vous consulté les inscriptions aux éléments pédagogiques pour les deux étapes ?
- Avez-vous remarqué que l'allemand avait une formule d'examen (C) différente des autres enseignements (S) ?

## **3.5 Consulter les résultats d'un étudiant : démonstration**

**Sophie REYNAUD** (313) est inscrite administrativement cette année en *Licence de Lettres* (DLC300)*,* elle souhaite connaître les notes obtenues pendant ses deux années de DEUG.

- Consulter ses résultats (détail cursus interne) et vérifier si elle a des éléments en crédit ou en dette.
- Visualiser ses données pédagogiques pour les années antérieures.
- Éditer son dossier en format CV (résultats uniquement).

![](_page_31_Figure_17.jpeg)

#### **A. ÉCRAN CURSUS INTERNE (VISUALISATION)**

![](_page_32_Picture_938.jpeg)

#### ➨ *Cliquer sur le bouton Cursus interne de l'écran Synthèse étudiant (Visualisation). Rechercher l'étudiant (<F7>) par son nom (<F8>).*

L'écran *Cursus interne* présente, pour un étudiant, les résultats acquis aux différents diplômes et aux différentes étapes année par année (décroissantes).

Les informations en haut de l'écran concernent l'identification de l'étudiant, la série du baccalauréat

obtenue par l'étudiant, la mention et l'année d'obtention.

Les données relatives aux versions d'étape et versions de diplôme sont : • le code et libellé de la VET ou de la VDI,

• la session d'obtention, l'état d'avancement de délibération de la VET ou de la VDI, la note obtenue et son barème,

• le résultat (admis, admissible, ajourné, absent…), la mention et les points de jury,

• les crédits obtenus,

• pour un diplôme : la date de 1<sup>ère</sup> édition, le numéro de diplôme et le numéro de l'annexe descriptive au diplôme.

Un ascenseur horizontal permet de visualiser les rubriques ci-dessous :

- les crédits obtenus par l'étudiant à la version de diplôme ou à la version d'étape,
- le rang de l'étudiant,

• la date de 1 ère édition, les numéros de diplôme et de l'annexe descriptive au diplôme délivrés à l'étudiant pour les versions de diplôme.

▲ Selon le paramétrage de l'établissement et le type d'utilisateur qui exploite les fonctionnalités du domaine, les notes et résultats seront affichés ou non :

• avec confidentialité : seuls les notes et/ou résultats délibérés (témoin d'avancement à T) sont affichés ;

• sans confidentialité : toutes les notes et/ou résultats sont affichés, indépendamment de l'état des délibérations.

▲ Si la fonctionnalité anonymat est en cours sur un élément pédagogique, une VET ou une VDI, les notes / résultats / crédits obtenus ne seront visibles que si l'état d'anonymat est à l'état « L » (levé). Sinon, ils seront masqués par un nuage de points.

▲ Par défaut, tous les résultats sont affichés (radio-bouton *Tous les résultats* coché).

Le radio-bouton *Tous les résultats* affiche les versions d'étape et les versions de diplôme susceptibles d'être affectées d'un résultat.

Les inscriptions doivent être en règle et l'étudiant ne doit pas être interdit d'examen.

Le radio-bouton *Versions de diplôme* affiche uniquement les données concernant les versions de diplôme avec ou sans résultat.

▲ Les sessions 1 et 2 sont systématiquement affichées afin de permettre l'accès au détail du cursus interne pour toutes les VET y compris celles n'étant pas porteuses de note/résultat.

#### ➨ *Cliquer sur le bouton Résultats positifs.*

![](_page_33_Picture_700.jpeg)

L'étudiante a obtenu sa 1<sup>re</sup> année de DEUG de Lettres Classiques en 1993 en session 1 avec 11,25 de moyenne.

➨ *Cliquer sur le bouton Tous les résultats. Faire apparaître de nouveau l'ensemble des résultats d'admission aux versions de diplôme ou d'étape.*

L'étudiante n'a pas obtenu son DEUG de Lettres en session 2 pour 1993/1994, mais elle a été autorisée à s'inscrire en Licence l'année

suivante.

Les flèches  $\Rightarrow$   $\parallel$  à l'extrême droite permettent d'accéder à un niveau détaillé concernant le cursus pédagogique de l'étudiant.

Ces flèches sont accessibles pour les versions de diplôme et pour les versions d'étape.

L'utilisateur peut ainsi obtenir la liste des résultats aux éléments pédagogiques de chaque version d'étape.

En bas de l'écran, des boutons permettent d'accéder aux autres écrans de synthèse ainsi qu'aux domaines « Résultats » et « Stage » (si l'utilisateur est habilité).

➨ *Cliquer sur le bouton correspondant à la session 1 de la première année de DEUG de Lettres classiques obtenue avec 11,25 de moyenne en 1993 (Version d'étape : DLC100/901).*

#### **B. FENETRE DETAIL CURSUS**

![](_page_33_Figure_12.jpeg)

L'écran *Détail Cursus*

permet de visualiser l'historique des notes et des résultats obtenus pour la version d'étape et la session sélectionnées.

Aucune donnée n'est modifiable. Sont précisés :

- l'année d'obtention,
- le code, le libellé et la
- nature de l'élément,
- s'il s'agit

d'admissibilité/d'admission,

- l'état de délibération,
- la note obtenue et le

#### barème,

• éventuellement le résultat, la mention, les points de jury et les crédits.

▲ Un ascenseur horizontal permet à l'aide de flèches de visualiser les dernières rubriques cidessus.

Dans la démonstration, les résultats concernent 4 modules d'admission de la version d'étape DLC100/901 pour lesquels l'étudiante a eu la moyenne.

➨ *Répéter l'opération en choisissant les résultats obtenus en 1993/1994 à la deuxième session de 2 e année de DEUG (DLC200/901) (Moyenne : 9,5/20). Cliquer sur Retour puis sur Synthèse IP pour consulter les éléments auxquels était inscrite l'étudiante les années antérieures.*

▲Pour un étudiant qui a obtenu le titre d'ingénieur-maître à la VDI, le témoin *Titre d'ingénieur-maître apparaît dans le bloc VDI et il est coché.*

#### **C. ÉCRAN SYNTHESE PEDAGOGIQUE**

![](_page_34_Picture_537.jpeg)

Pour l'année 1994/1995, l'étudiante a effectué son inscription pédagogique pour la licence.

Elle n'a pas effectué son inscription pédagogique pour la deuxième année de DEUG, mais elle est

inscrite administrativement, afin que le diplôme de DEUG puisse lui être délivré.

Elle a acquis des éléments capitalisables et conservables du DEUG.

➨ *Cliquer sur les flèches pour visualiser les inscriptions*

*pédagogiques réalisées en 1993/1994*.

L'ensemble des éléments auxquels l'étudiante était inscrite en deuxième année de Lettres s'affiche.

➨ *Cliquer sur les flèches pour visualiser les inscriptions pédagogiques réalisées en 1992/1993.*

L'ensemble des éléments auxquels l'étudiante était inscrite en première année de Lettres s'affiche.

➨ *Cliquer sur le bouton Home pour revenir sur l'écran Synthèse étudiant (Visualisation).*

*Cliquer sur le bouton Édition dossier pour accéder à l'écran Édition du dossier étudiant.*

#### **D. ÉCRAN EDITION DU DOSSIER DE L'ETUDIANT**

![](_page_35_Picture_732.jpeg)

L'écran contient 3 blocs permettant de paramétrer l'édition :

 $\checkmark$  *Sélection d'un étudiant* permet l'identification de l'étudiant concerné par l'édition. L'utilisateur dispose des fonctions de recherche d'un étudiant sur le numéro étudiant, le nom, le prénom, le numéro national, la date de naissance.

- *Années* permet la sélection des années universitaires concernées

par l'édition. Le champ *Année universitaire* contient l'année universitaire de référence.

Un radio-bouton permet de sélectionner soit :

- toutes les années universitaires (sélectionné par défaut),
- l'année universitaire du contexte,
- les « x » dernières années.
- *Saisie des critères* permet la sélection du type d'édition souhaité (*rubrique* ou *CV*), ainsi que la sélection des informations à éditer :
	- @dresse établissement,
	- adresse fixe de l'étudiant,
	- synthèse administrative annuelle,
	- baccalauréat,
	- cursus externe,
	- les éléments fictifs compris dans le cursus,
	- complément validation d'acquis,
	- mémento étudiant,
	- résultats d'admission (note, barème, résultat, mention, crédits et rang),
	- inscriptions aux versions d'étape et aux éléments pédagogiques.
	- ▲ La présence du témoin @dresse établissement est fonction de la variable applicative TEM\_ACC\_ANNUAIRE et celle du témoin mémento étudiant est fonction d'un paramétrage utilisateur.
- *Les critères Résultats et Inscriptions* permettent de définir le contenu à éditer : lorsque le critère « Résultats » est coché pour les VET ou les ELP, le critère « Inscriptions » correspondant est alors automatiquement coché et ne peut être décoché. Dans ce cas, l'édition des résultats et inscriptions se fait dans un même tableau récapitulatif avec au niveau des éléments pédagogiques la gestion d'une indentation permettant de mieux visualiser le contrat pédagogique de l'étudiant (semestres en gras).

➨ *Pour éditer sous forme de CV les résultats de l'étudiante, sélectionner Toutes les années universitaires et le critère CV.*

*Visualiser et imprimer l'état en conservant les critères cochés par défaut.*

## **3.6 Consulter les résultats d'un étudiant : exercice n°1**

#### **A. ENONCE**

**Isabelle DE CROSEY** (137) était inscrite dans l'établissement de 1991 à 1993.

Ayant obtenu son diplôme de *DEUG de Lettres Classiques* en 1993, elle souhaiterait reprendre ses études l'année prochaine.

- Consulter ses résultats (cursus interne et détail cursus) et vérifier si elle a des éléments en crédit ou dette.
- Consulter ses données administratives et pédagogiques pour les deux années.

![](_page_36_Picture_6.jpeg)

#### **B. CORRIGE**

- Avez-vous consulté les résultats pour les années 1991 /1992, 1992 /1993 ?
- Avez-vous remarqué que l'étudiante avait des dispenses sur certains éléments en 1991/1992 ?
- Avez-vous visualisé l'étape en dette pour l'année 1992 /1993 ?
- Avez-vous consulté ses IA pour les années précédentes en utilisant les flèches sur le champ Année ?

## **3.7 Consulter les résultats d'un étudiant : exercice n°2**

#### **A. ENONCE**

**Jean Pierre LOPEZ** (1131) est inscrit dans l'établissement de 1992 à 1994 au sein d'une offre de formation LMD.

Il souhaite avoir une synthèse des résultats qu'il a déjà obtenus au cours de ses 3 années en Licence Sciences Economiques et plus particulièrement, il souhaite connaître les crédits qu'il a acquis.

- Consulter ses résultats (cursus interne et détail cursus) et vérifier s'il a obtenu des crédits.

![](_page_36_Picture_17.jpeg)

- Editer le dossier de l'étudiant sous forme de rubrique pour les 3 années.

#### **B. CORRIGE**

- Avez-vous utilisé l'ascenseur horizontal pour vérifier l'affichage des crédits dans l'écran de synthèse ou l'écran de détail?
- √ Avez-vous remarqué que l'étudiant n'a obtenu aucun crédit pour sa 1<sup>ère</sup> année d'inscription en Licence alors que son résultat est positif (Version d'étape non porteuse de crédits dans la SE)?
- Avez-vous vérifié que les crédits sont acquis par l'étudiant dès lors qu'il a obtenu une note positive (note + points jury) ou un résultat positif pour un enseignement porteur de

![](_page_36_Picture_25.jpeg)

crédit? (par exemple: en 1992: semestre 2SEMECO1, en 1993: semestres 3SEMECO2 et 4SEMECO2 ou l'élément 4GESTEC etc..)

- Sur l'édition, avez-vous vérifié l'affichage des crédits acquis de l'étudiant selon l'obtention d'un résultat d'admission qualitatif ou quantitatif positif à l'enseignement?

## **3.8 Consulter le cursus externe d'un étudiant et saisir un crédit : démonstration**

**Martin DUGAS** (314) est inscrit comme redoublant en *Licence de Lettres Classiques* (DLC300/901).

Il désire suivre par anticipation le module de *Dialectologie grecque* (DLCM300) de *Maîtrise de Lettres Classiques* (DLC400/941).

Le jury, pour prendre sa décision, souhaite vérifier que l'étudiant a obtenu le module capitalisable de *Littérature grecque* (DLCU400) en Licence (pré-requis pour la

![](_page_37_Picture_6.jpeg)

dialectologie grecque de Maîtrise) et visualiser le détail des notes obtenues en Licence pour l'année 1993/1994.

Le jury décide, après analyse, le 10/10/1994, de l'autoriser à s 'inscrire à cet élément en crédit.

- Consulter le cursus externe de l'étudiant.
- Éditer le cursus de l'étudiant.

#### **A. ÉCRAN SYNTHESE ETUDIANT (VISUALISATION)**

![](_page_38_Picture_450.jpeg)

#### ➨ *Rechercher l'étudiant DUGAS.*

Cet étudiant est inscrit administrativement seulement à la Licence de Lettres Classiques pour l'année universitaire 1994/1995.

➨ *Cliquer sur le bouton Synthèse IP pour vérifier si l'élément Littérature grecque est capitalisable.*

#### **B. ECRAN SYNTHESE PEDAGOGIQUE (VISUALISATION)**

![](_page_38_Figure_6.jpeg)

L'étudiant a obtenu 12/20 au module *Littérature grecque* en 1993/1994, en session 2. Cet élément est capitalisable comme indiqué dans le tableau **Validation d'acquis / éléments capitalisés / éléments conservés**.

➨ *Cliquer sur le bouton Cursus interne pour consulter les résultats obtenus en 1993/1994 à la Licence de Lettres classiques.*

#### **C. ÉCRAN CURSUS INTERNE (VISUALISATION)**

![](_page_38_Figure_10.jpeg)

L'étudiant est ajourné à la version d'étape en 1993/1994.

#### ➨ *Cocher Résultats positifs : aucun résultat n'apparaît à l'écran.*

L'étudiant n'a validé aucun diplôme ni étape dans cette université.

➨ *Cocher Tous les résultats pour visualiser de nouveau les résultats de toutes les versions d'étape et diplôme.*

#### *Appuyer sur la flèche en face de la version d'étape la plus récente (Licence de Lettres classiques session 2 pour l'année universitaire 1993/1994).*

Au vu des résultats, le jury autorise l'étudiant à suivre l'élément Dialectologie grecque de Maîtrise par anticipation.

➨ *Cliquer sur le bouton Retour. Cliquer sur le bouton Synthèse IP, puis sur le bouton Crédit.*

#### **D. ÉCRAN SAISIE DES CREDITS**

![](_page_39_Picture_541.jpeg)

*rechercher le code du module Dialectologie grecque. Saisir la date de décision : 10/10/1994. Appuyer sur le bouton . Cliquer sur le bouton Cursus externe pour consultation.*

### **E. ÉCRAN CURSUS EXTERNE**

![](_page_39_Picture_542.jpeg)

Dans cet écran, il est possible de saisir les diplômes préparés ou obtenus hors de l'établissement, de consulter des informations sur la scolarité de l'étudiant (bac obtenu avec l'année et le lieu, les informations de première inscription dans l'enseignement supérieur) et de saisir des informations annexes à la scolarité (échanges internationaux, transfert vers un autre

#### établissement).

▲ Le champ « année universitaire » affiché en vert foncé est le seul champ dont la saisie est obligatoire dans cet écran.

Il est également possible de saisir le niveau de formation, le nom et le type du diplôme ainsi que des données sur l'obtention de ce diplôme (acquisition, nombre de crédits acquis, découpage des semestres de la formation par le bouton « + »). Le bloc de détail « *Etablissement* » permet de détailler les informations sur l'établissement concerné par l'année universitaire décrite :

- département ou pays,
- type d'établissement,
- code et libellé de l'établissement,
- intitulé du diplôme,
- témoin de validation des acquis de l'expérience.

Une zone de commentaire est disponible.

![](_page_40_Figure_7.jpeg)

Le bouton « *Echanges Internat*. » ouvre une fenêtre permettant de saisir le détail de l'échange international lorsque l'année universitaire décrite en fait l'objet pour l'étudiant.

Le bouton « *Transfert* » ouvre

une fenêtre permettant de saisir les informations relatives au transfert de l'étudiant vers un autre établissement. Tous les champs doivent nécessairement être renseignés pour chaque transfert.

➨ *Dans le menu Documentation, sélectionner Édition du cursus de l'étudiant.*

#### **F. ÉCRAN EDITION DU CURSUS DE L'ETUDIANT**

![](_page_40_Picture_625.jpeg)

Les informations de l'étudiant apparaissent directement.

Il est possible de faire une recherche de la même manière que sur les autres écrans.

Le bouton **Imprimer** permet de lancer la génération de l'édition avant sa visualisation.

➨ *Cliquer sur Imprimer pour faire apparaître la fenêtre de visualisation.*

*Il est ensuite possible de*

*sélectionner Fichier/Fermer pour revenir à la fenêtre initiale ou lancer l'édition par Fichier/Imprimer.*

*Sélectionner Fichier/Imprimer pour lancer l'édition puis sortir par Fichier/Fermer.*

*Quitter l'écran pour revenir au menu principal du domaine Dossier Étudiant.*

## **3.9 Saisir le cursus externe d'un étudiant et consulter le cursus interne : exercice**

#### Cursus externe

**Isabelle TARAUD** (971) est inscrite en *Licence de Lettres Classiques* (DLC300/901). Elle a obtenu un DEUG de Lettres

Classiques à l'université de Paris V en juin 1994.

 $\checkmark$  Editer son cursus.

#### Cursus interne

- Consulter la synthèse et le détail du cursus interne d'**Émilie BIGOT** (896).
- Éditer son cursus.

![](_page_41_Picture_8.jpeg)

## **3.10 Consulter le cursus d'un étudiant et le récapitulatif de l'IA : exercice**

#### **A. ENONCE**

Consulter successivement la synthèse administrative et le cursus interne des étudiants suivants en analysant les différents cas présentés :

- N°**137** (idem exercice 3.6)
- N°**269**
- N°**270**
- **DESLANDES Vincent.**

**Consulter le cursus d'un étudiant Consulter le cursus d'un étudiant et le récapitulatif de l'IA : exercice et le récapitulatif de l'IA : exercice** 12 12 9 (VJ3 **10 minutes 10 minutes**  $\sim$  33 6 **C Consulter le récapitulatif de l'IA. Consulter le récapitulatif de l'IA. Consulter le cursus interne d'un étudiant. Consulter le cursus interne d'un étudiant.**

#### **B. CORRIGE**

Avez-vous noté que chaque étudiant avait une caractéristique ?

- L'étudiant **269** avait deux IAE en cours visibles dans la synthèse du cursus interne : DU d'histoire et DLC100,
- L'étudiant **270** a fait deux IAE dont une annulée : IAE annulée au DU d'histoire et IAE en cours à D10011,
- L'étudiant **DESLANDES Vincent** a effectué une IP à E10031/941 mais pas d'IA, aucune étape n'apparaît dans le cursus interne.

### **3.11 Consulter le cursus interne d'un étudiant sans et avec confidentialité : démonstration**

- Consulter le détail du cursus interne d'**Émilie BIGOT** (896).
- Appliquer la confidentialité.
- Consulter à nouveau le détail du cursus interne de l'étudiante.

![](_page_43_Picture_4.jpeg)

#### e - FORM360 - [Cursus inte:  $0|0|0|0|$  $||\cdot||$  $\Leftrightarrow \begin{array}{c|c|c|c|c} \Rightarrow & \Rightarrow & \end{array}$  $38 | 8$   $8$ 图目图 Naissance :  $\boxed{01/01/1975}$ Nom :  $\overline{\mathsf{p} \mathsf{lGOT}}$ Prénom: FMILIF  $N^{\circ}$ étudiant :  $\sqrt{8.96}$ Id. national:  $\frac{1}{071}$ S8Z00LF 7 Année d'obtention : **[1991**  $\text{Bac}: \frac{1}{\sqrt{0001}} \frac{1}{\sqrt{000}}$ Mention:  $\Box$ .<br>El Détail curs Version: **IFRO 1971** INCENCE SC **Type:**  $\sqrt{LT}$  Session:  $\sqrt{1}$ Résultats aux éléments pédagogiques Admis-Admis-<br>sibilité sion Délib.Note Année univ Elément Nature Barème Résultat Mer  $\epsilon$  $\Delta$  $\frac{1}{2}$ 1994 1994  $\epsilon$  $\epsilon$ 1994 1994  $\epsilon$ 1994  $\sigma$  $\epsilon$ 1994 1994  $\epsilon$ 1994  $\epsilon$ 1994  $\sigma$ Retour

#### **A. ÉCRAN CURSUS INTERNE (VISUALISATION)**

#### ➨ *Sélectionner Cursus interne dans le menu Etudiant Rechercher l'étudiant 896. Cliquer sur le bouton correspondant à la session 1de LECO.*

L'écran *Détail Cursus* visualise l'historique des notes et des résultats obtenus pour la version d'étape sélectionnée, par année décroissante, y compris l'année en cours.

➨ *Cliquer sur le bouton Retour et quitter.*

➨ *Choisir Basculer vers référentiel dans le menu Option.*

### **B. ECRAN TYPE D'UTILISATEUR (REFERENTIEL)**

![](_page_43_Picture_531.jpeg)

➨ *Sélectionner Type utilisateur dans le menu Habilitation. Cocher la case Conf. DE pour TYP\_APO. Sauvegarder et quitter.*

➨ *Choisir Basculer vers dossier étudiant dans le menu Option.*

#### **C. ÉCRAN CURSUS INTERNE (VISUALISATION)**

![](_page_44_Picture_345.jpeg)

➨ *Sélectionner Cursus interne dans le menu Etudiant Rechercher l'étudiant 896. Cliquer sur le bouton correspondant à la session 1de LECO.*

L'écran *Détail Cursus* visualise l'historique des notes et des résultats obtenus délibérés pour la version d'étape sélectionnée, par année décroissante, ceux de l'année en cours, non délibérés, n'apparaissent pas.

➨ *Cliquer sur le bouton Retour et quitter.*

### **3.12 Consulter les notes et résultats d'objets anonymés: démonstration**

La consultation des notes et résultats d'objets anonymés est traitée dans le module 31 : Gestion des résultats sous anonymat. Se référer à ce module pour une démonstration.

## **3.13 Consulter les notes et résultats d'objets anonymés: démonstration**

La consultation des notes et résultats d'objets anonymés est traitée dans le module 31 : Gestion des résultats sous anonymat. Se référer à ce module pour une démonstration.

## **3.14 Consulter et modifier le mémento étudiant : démonstration**

- Autoriser l'accès au mémento étudiant
- Consulter le contenu du mémento pour **Émilie BIGOT** (896) à partir de la synthèse étudiant.
- Modifier le contenu du mémento.
- Consulter à nouveau le mémento de l'étudiante à partir du cursus externe.

![](_page_45_Picture_5.jpeg)

### **A. ÉCRAN CURSUS INTERNE (VISUALISATION)**

![](_page_45_Figure_7.jpeg)

#### ➨ *Sélectionner Cursus interne dans le menu Etudiant Rechercher l'étudiant 896.*

L'accès au mémento est impossible : l'icône d'appel du mémento n'apparaît pas dans la barre d'outils.

➨ *Choisir Basculer vers référentiel dans le menu Option.*

### **B. ECRAN UTILISATEUR**

![](_page_45_Figure_12.jpeg)

➨ *Sélectionner Utilisateur dans le menu Habilitation. Rechercher l'utilisateur FORM Cocher la case Autorisation mémento étudiant pour l'utilisateur FORM. Sauvegarder et quitter.*

➨ *Choisir Basculer vers dossier étudiant dans le menu Option.*

#### **C. ÉCRAN SYNTHESE ETUDIANT (VISUALISATION)**

![](_page_46_Picture_242.jpeg)

L'icône du mémento étudiant est bien affichée dans la barre d'outils.

L'affichage de la punaise grise et de la fiche vide indique que le mémento ne contient pour l'instant aucune information.

➨ *Cliquer sur le bouton d'accès*  $au$  *mémento*  $a$ .

#### **D. ÉCRAN MEMENTO ETUDIANT**

![](_page_46_Picture_243.jpeg)

Le champ **Commentaires** du mémento est bien vide.

L'écran rappelle les principales informations concernant l'étudiante.

➨ *Saisir un commentaire Test pour l'étudiante*

➨ *Cliquer sur le bouton Retour à l'écran d'appel sans enregistrement*

#### **E. ÉCRAN SYNTHESE ETUDIANT (VISUALISATION)**

![](_page_47_Picture_185.jpeg)

L'icône du mémento étudiant indique toujours un mémento vide.

➨ *Cliquer sur le bouton d'accès au mémento .*

#### **F. ÉCRAN MEMENTO ETUDIANT**

![](_page_47_Picture_186.jpeg)

Le commentaire précédemment saisi n'a pas été enregistré lors de la sortie de la fenêtre par **Retour**.

➨ *Saisir un commentaire pour l'étudiante*

➨ *Valider la saisie en cliquant sur le bouton Valider.*

#### **G. ÉCRAN SYNTHESE ETUDIANT (VISUALISATION)**

![](_page_48_Picture_218.jpeg)

L'icône du mémento étudiant indique à présent qu'il existe un commentaire dans le mémento de l'étudiant : **...**...

L'affichage de la punaise rouge et de la fiche renseignée indique que le mémento contient un commentaire.

➨ *Cliquer sur le bouton Cursus externe.*

#### **H. ÉCRAN CURSUS EXTERNE**

![](_page_48_Picture_219.jpeg)

L'icône du mémento étudiant est bien présente et indique qu'il existe un commentaire dans le mémento de l'étudiant :  $\mathbb{S}$ 

➨ *Quitter.*

#### .<br>BBI 이  $\overline{|\mathbf{C}|}$  $\mathbb{X}$   $\theta$  $\sqrt{2}$   $\sqrt{3}$ Centre de gestion : Centre inscr. pédag. : **Utilisateur:** En Sélection d'un étudiant Années N° Etudiant: 895 Id. national:  $\boxed{07188Z00LE \boxed{6}}$ Année universitaire : **1994** / 1995  $C$  Toutes Année affichée  $N<sub>0</sub>$  $\sqrt{3}$  dernières années Prénom: Date de naissance : Saisie des critères I⊄ Adresse fixe<br>I⊄ Synthèse administrative<br>I⊄ Baccalauréat  $\nabla$  Inscriptions aux versions d'étape ■ Inscriptions aux éléments pédagogiques ← Rubrique © Tous<br>Libellé  $\overline{\phantom{a}}$  Quelques  $\frac{1}{\sqrt{2}}$  Cursus externe<br>  $\frac{1}{\sqrt{2}}$  Eléments fictifs C.V. Code **Nature**  $\begin{array}{c} \n\blacksquare \\
\blacksquare \\
\blacksquare \\
\blacksquare\n\end{array}$ Complément VAC Mémento étudiant<br>Mémento étudiant<br>Mésultats d'admission aux versions de diplô ▽ Résultats d'admission aux versions d'étape √ Résultats d'admission aux éléments pédagogique Rechercher M Imprimer  $An ruler$

#### **I.ÉCRAN LANCEMENT EDITION DOSSIER ETUDIANT**

Le témoin d'édition du contenu du mémento étudiant dans le Dossier étudiant est bien affiché car l'utilisateur a accès au mémento.

D'autre part, l'écran ci-contre illustre l'affichage du témoin « @dresse établissement » qui intervient uniquement lorsque la variable applicative

« TEM\_ACC\_ANNUAIRE » est activée.

➨ *Quitter.*